**RigExpert®** 

# **AA-30**  Анализатор антенн **(0.1….30** МГц**)**

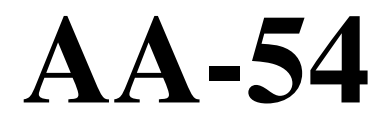

#### Анализатор антенн **(0.1….54** МГц**)**

## Руководство пользователя

## Содержание

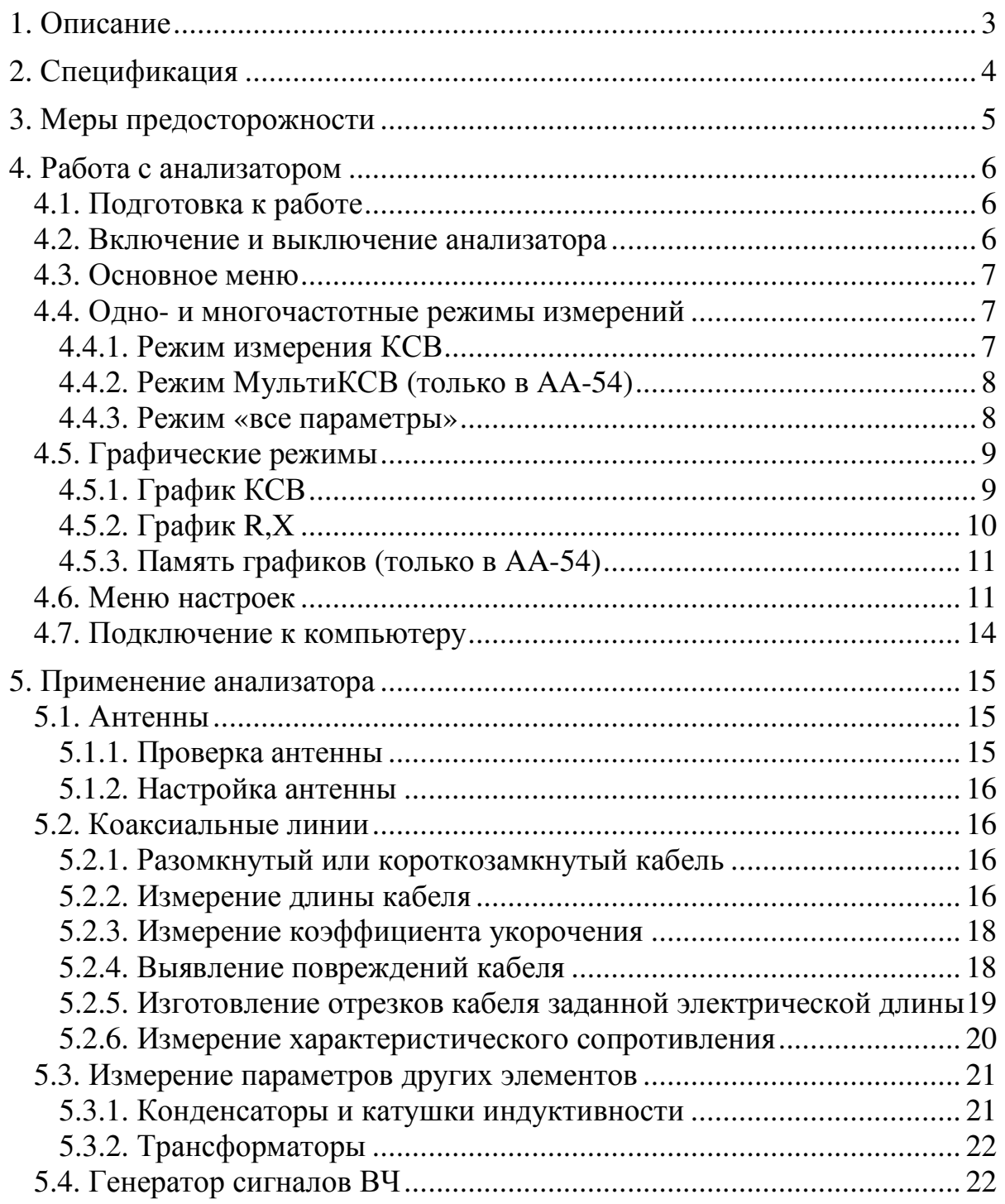

## 1. Описание

RigExpert AA-30 и AA-54 – это многофункциональные анализаторы, предназначенные для тестирования, проверки, настройки и ремонта антенн и антенно-фидерных трактов.

Ключевой особенностью этих анализаторов является графическое отображение зависимости КСВ (коэффициента стоячей волны) и импеданса от частоты. Это позволяет значительно уменьшить время, необходимое для качественной настройки антенны.

Удобные в использовании режимы измерений, как и дополнительные функции, доступные при подключении к компьютеру (построение диаграмм Смита и т.д.) делают анализаторы антенн RigExpert AA-30 и AA-54 привлекательным как для профессионалов, так и для радиолюбителей.

При помощи этих анализаторов с успехом решаются следующие задачи:

- Быстрая проверка антенны
- Настройка антенны
- Сравнение характеристик антенны до и после определенного события (дождь, ураган и т.п.)
- Изготовление коаксиальных линий и измерение их параметров
- Выявление повреждений кабеля
- Измерение емкости и индуктивности реактивных нагрузок

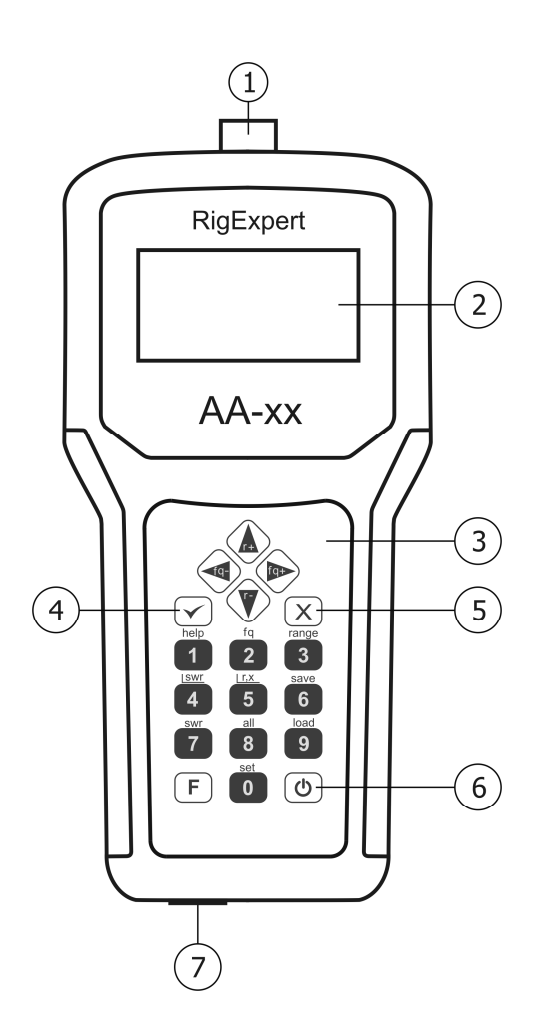

- 1. Разъем антенны
- 2. Жидкокристаллический дисплей
- 3. Клавиатура
- 4. Кнопка ok (старт/стоп измерений, ввод)
- 5. Кнопка cancel (выход в меню, отмена)
- 6. Кнопка включения питания
- 7. Разъем USB

## **2.** Спецификация

Частотный диапазон: AA-30: 0.1…30 МГц, AA-54: 0.1…54 МГц

Дискретность установки пользователем частоты: 1 кГц

Диапазон измерения КСВ: 1…10

Отображение КСВ: для 50- и 75-омных систем

Индикация КСВ: цифровая индикация или закрашенная полоса

Диапазон измерения R, X: 0…1000, –1000…1000 Ом – в режиме вывода

числовых значений; 0…200, –200…200 Ом – на графике

Режимы работы:

- Измерение КСВ на одной или (только в АА-54) нескольких частотах одновременно
- Измерение КСВ, R, X, Z, L, C на любой частоте рабочего диапазона
- График зависимости КСВ от частоты, 100-точечный график
- График зависимости R, X от частоты, 100-точечный график

Выход ВЧ:

- Тип разъема: UHF (SO-239)
- Выходной сигнал прямоугольной формы с частотой 0.1…10 МГц (для AA-30) и 0.1…10.8 МГц (для AA-54). На более высоких частотах измерения производятся на третьей и пятой (для AA-54) гармониках.
- Выходная мощность: около +13 дБм (на нагрузке 50 Ом)

Питание:

- Марганцевые или щелочные батарейки 1.5 В, типоразмер АА, 2шт. \*
- Аккумуляторы 1.2 В, Ni-MH, 1800...2700 мА·ч, типоразмер АА, 2шт.\*
- Время работы от полностью заряженного аккумулятора при непрерывном измерении: не менее 3 часов; время работы в режиме ожидания: не менее 2 суток
- При подключении к компьютеру или к сетевому адаптеру с USBгнездом анализатор переключается на питание от этих источников

Интерфейс:

- Графический дисплей с разрешением 133·64 и светодиодной подсветкой
- Влагозащитная клавиатура, 6·3 клавиш
- AA-54: многоязычные меню и система помощи; AA-30: меню и система помощи на английском языке
- Подключение к компьютеру через интерфейс USB

Размеры: 22·10·3.6 см Рабочая температура: 0…40 °C Масса с батареями питания: 400 г.

\* В комплект поставки не входят. При необходимости приобретаются пользователем вместе с соответствующим зарядным устройством.

## **3.** Меры предосторожности

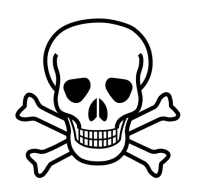

Не подключайте анализатор к антенне во время грозы. Разряды молнии и накопленное на антенне статическое электричество могут быть смертельны для оператора.

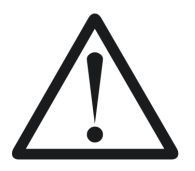

Не оставляйте анализатор подключенным к антенне после окончания работы с ним. Грозовые разряды или расположенный рядом передатчик могут вывести анализатор из строя.

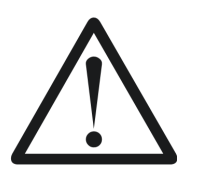

Не подавайте сигнал высокой частоты на вход анализатора. Не подключайте его к антенне, если рядом расположены действующие передатчики.

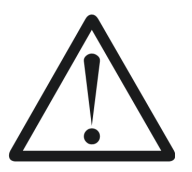

Опасайтесь разряда статического электричества при подключении анализатора к кабелю. Рекомендуется заземлить кабель перед подключением.

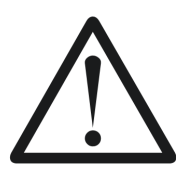

Не оставляете анализатор в режиме измерения, если он действительно не используется. Это может создать помехи расположенным вблизи приемникам.

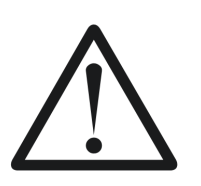

При работе с компьютером в первую очередь подключите кабель к антенному разъему, а затем сам анализатор к разъему USB компьютера. Это позволит избежать повреждения анализатора статическим электричеством.

### **4.** Работа с анализатором

## *4.1.* Подготовка к работе

Откройте крышку батарейного отсека на задней панели прибора. Установите два предварительно заряженных Ni-MH аккумулятора на напряжение 1.2 В (или две полуторовольтовые батарейки) типоразмера AA, соблюдая полярность.

Не допускается:

- использовать старые и новые батареи вместе;
- одновременно использовать батареи разных типов;
- нагревать, разбирать или допускать контакт батарей с пламенем;
- допускать короткое замыкание батарей;
- пытаться перезаряжать щелочные или марганцевые батареи.

Для заряда аккумуляторов следует использовать зарядное устройство только рекомендуемого изготовителем типа.

Неправильное использование батарей может вызвать вытекание электролита, что в свою очередь может серьезно повредить прибор.

Вынимайте батареи, если прибор не будет использоваться в течение длительного времени. Храните батареи в прохладном месте.

#### *4.2.* Включение и выключение анализатора

Включение и выключение анализатора производится нажатием кнопки включения питания, расположенной в правом нижнем углу клавиатуры прибора. При нажатии на эту кнопку на экране отображается номер версии программы анализатора, а также напряжение батареи питания.

Система экранных меню анализаторов RigExpert, описанная далее, предлагает простой и эффективный способ управления анализатором.

Из-за различий в возможностях RigExpert AA-30 и AA-54 экранные меню этих анализаторов также отличаются. Поэтому в качестве примеров при необходимости будут изображены как снимки экрана анализатора AA-30 (на английском языке) так и AA-54 (на русском языке).

## *4.3.* Основное меню

Основное меню появляется на экране после включения питания анализатора:

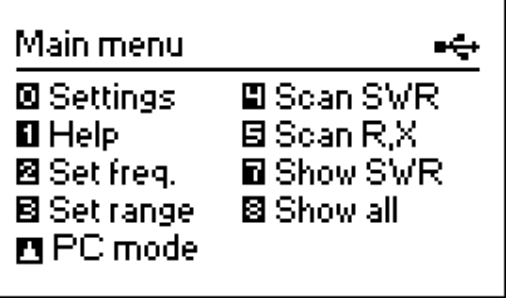

Основное меню Основное меню AA-30 AA-54

Основное меню ⊠ Наствойки - ⊞ Гвафик КСВ – Е График R.X **П** Помощь ⊠ Уст. част. **E** Мевить КСВ 图 Уст. пол. 日+回 5xKCB <u>га</u> Режим ПК — ⊠ Мевить всё

Основное меню содержит короткий список команд. Нажатие клавиш на клавиатуре приводит к запуску соответствующих режимов измерений, установке дополнительных параметров и т.п.

В правом верхнем углу основного меню расположен индикатор питания:

- Индикатор батареи показывает степень разряда батареи. При снижении напряжения до критического уровня этот индикатор начинает мигать.
- Пиктограмма *USB* отображается при подключении анализатора к компьютеру или к адаптеру постоянного тока с USB-разъемом.

Система помощи (назначение клавиш и список функций) встроена в сам анализатор: нажатие кнопки 1 выводит на дисплей экран помощи, соответствующий текущему режиму измерений.

#### *4.4.* Одно*-* и многочастотные режимы измерений

В одночастотном режиме различные параметры антенны или другой нагрузки измеряются на одной заданной частоте. В многочастотном режиме используется несколько таких частот.

## *4.4.1.* Режим измерения КСВ

Нажмите кнопку 7 в основном меню*,* а затем запустите измерение кнопкой ok . На экране отобразятся рабочая частота, закрашенная полоса, а также значение КСВ в числовом виде:

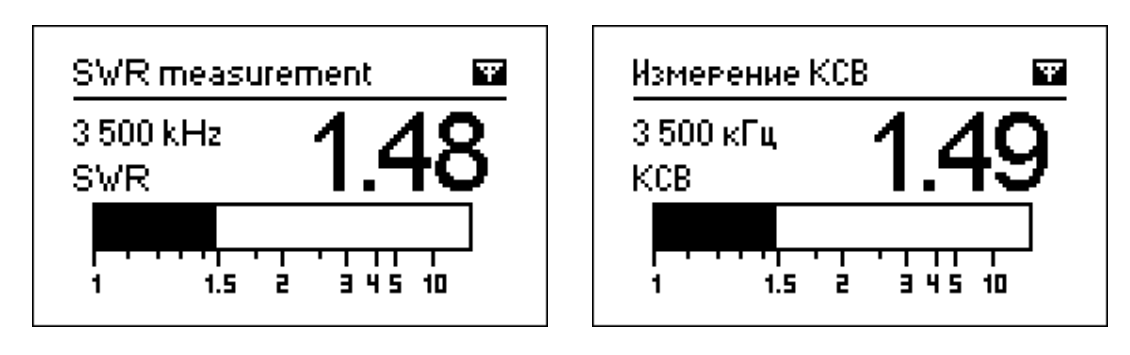

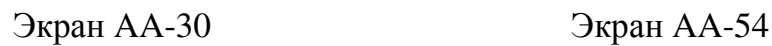

Можно установить частоту для измерения КСВ (кнопка 2 ) или уменьшить/увеличить ее (кнопки «влево» и «вправо»). Нажатие кнопки ok начинает или останавливает измерение. Мигающая пиктограмма с изображением антенны (в правом верхнем углу экрана) показывает, что режим измерения включен. Нажатие кнопки 1 выводит на экран список других функций этого режима.

## *4.4.2.* Режим МультиКСВ *(*только в *AA-54)*

Анализатор RigExpert АА-54 имеет возможность одновременно отображать значения КСВ сразу для нескольких частот:

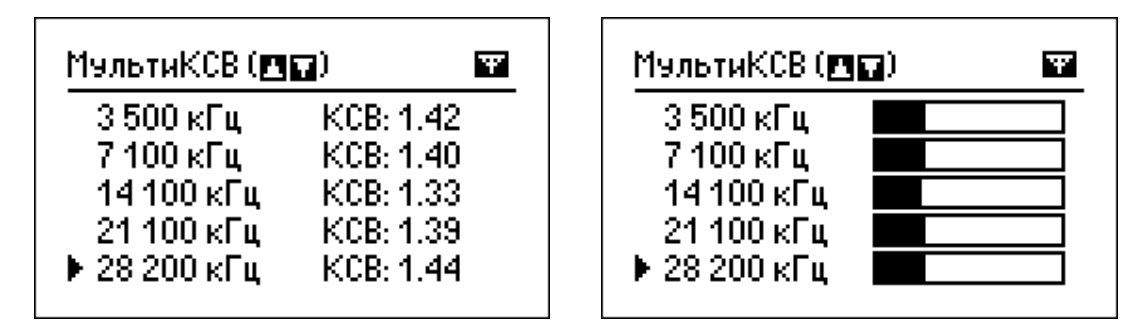

Числовое отображение Закрашенная полоса

Этот режим может быть использован при настройке многодиапазонных и широкополосных антенн. При помощи кнопок «вверх» и «вниз» происходит выбор одной из пяти частот для ввода или изменения ее значения. Ввод значения частоты производится после нажатия кнопки 2 . Кнопка 0 выбирает закрашенную полосу или числовое отображение значения КСВ.

#### *4.4.3.* Режим *«*все параметры*»*

В этом режиме (который включается кнопкой 8 ) на дисплей выводятся сразу несколько параметров нагрузки. В частности, это КСВ, |Z| (модуль импеданса), активная (R) и реактивная (X) составляющие. Кроме того, выводятся соответствующие значения индуктивности (L) и емкости (C):

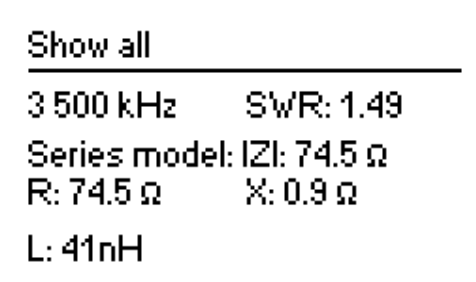

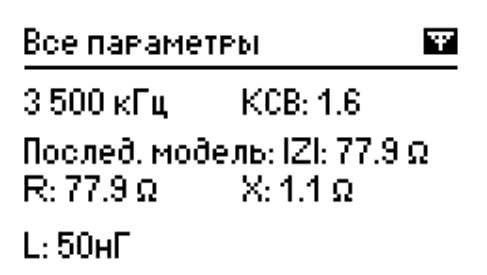

Экран АА-30

Экран АА-54

Для этого режима можно выбрать как последовательную, так и параллельную модель представления импеданса нагрузки (выбор модели происходит в меню настроек):

• В последовательной модели импеданс представлен как его активная и реактивная составляющие, включенные последовательно:

$$
Z = R + jX
$$

В параллельной модели активная и реактивная составляющие включены параллельно:

$$
Z = R ||+ jX \n\begin{array}{c|c}\n\hline\n\end{array}
$$

Нажатие кнопки ок начинает или останавливает измерение. Мигающая пиктограмма с изображением антенны (в правом верхнем углу экрана) показывает, что режим измерения включен.

## 4.5. Графические режимы

Ключевая особенность анализаторов RigExpert - способность отображать различные параметры нагрузки в виде графика. Графики особенно полезны для наблюдения за поведением того или иного параметра в заданном диапазоне частот.

## 4.5.1. График КСВ

В этом режиме (включается нажатием кнопки 4 в основном меню) на экран выводятся значения КСВ в зависимости от частоты:

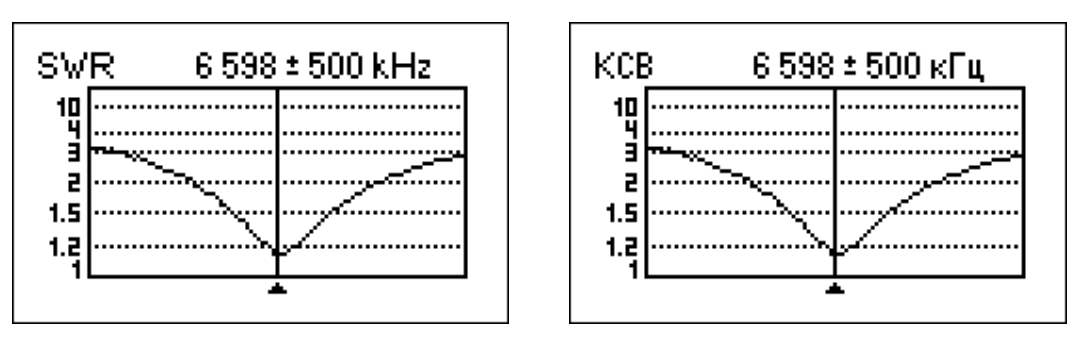

Экран AA-30 Экран AA-54

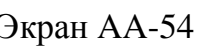

Здесь можно задать центральную частоту (кнопка 2 ) или диапазон обзора (кнопка 3 ). Можно также увеличить или уменьшить значения этих параметров при помощи кнопок со стрелками.

Только в AA-54: Нажатие кнопки 0 выводит список любительских диапазонов для быстрого выбора их центральной частоты и диапазона сканирования. Кроме того для сканирования здесь можно выбрать весь диапазон частот, в котором работает анализатор.

Нажатие кнопки ok запускает очередное измерение и обновляет график на экране.

Нажмите кнопку 1 для вывода на экран списка всех команд, доступных в этом режиме.

## *4.5.2.* График *R,X*

В режиме график *R,X* (режим включается нажатием кнопки 5 ) на экран выводятся значения R (активной, сплошная линия) и X (реактивной, пунктирная линия) составляющих импеданса антенны.

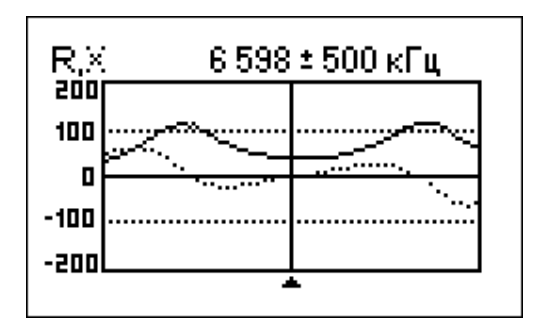

график  $R, X$  график  $R||, X||$ последовательная модель параллельная модель

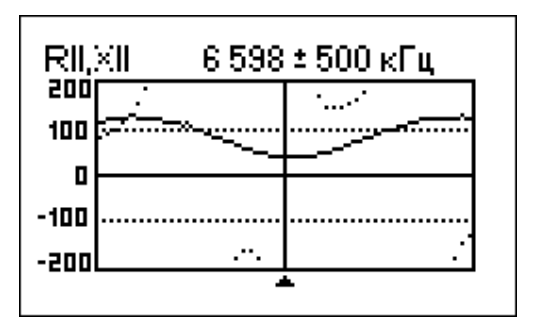

На этих графиках положительные значения реактивной составляющей соответствуют индуктивной нагрузке, а отрицательные - емкостной. Обратите внимание, что на экран выводятся различные графики при выборе последовательной или параллельной модели представления импеданса.

## 4.5.3. Память графиков (только в АА-54)

В режимах графика КСВ и графика R, X можно занести график в одну из 100 ячеек памяти (кнопка 6), а затем вывести график на экран при помощи кнопки 9. Содержимое ячеек памяти (всего 100 ячеек) сохраняется после отключения питания прибора.

Комбинация кнопок  $\mathbf{F} + \mathbf{9}$  открывает редактор названий ячеек памяти.

## 4.6. Меню настроек

Меню настроек (для входа в него нажать кнопку 0 в основном меню) содержит различные настойки анализатора. На первой странице находятся следующие команды:

| Setting (page 1 of 3) |            |               |
|-----------------------|------------|---------------|
| ■                     | Backlit    | on            |
| ■                     | Sound      | h on          |
| ■                     | Good       | h 50 $\Omega$ |
| ■                     | Model of Z | h series      |
| ■                     | Next page  |               |
| ■                     | maply, ⑤   |               |

Наствойки (ств. 1 из 3). ⊠ Язык ▶ вческий. В Подсветка ▶ вкл. Ш Звук ▶вкл. . В Нагячзка ▶ 50 Ω - № Далее ⊠ Модель Z ▶ последов. 03 - принять, <mark>санса</mark> – отмена

Первая страница меню настроек АА-30

Первая страница меню настроек АА-54

**2** – выбор языка (только в АА-54);

3 – включение или выключение (для увеличения времени работы от батарей) подсветки экрана;

4 - включение или выключение звуковой индикации нажатия кнопок;

5 – установка волнового сопротивления тракта, в котором производится измерение КСВ: 50 или 75 Ом;

6 – выбор последовательной или параллельной модели представления импеданса нагрузки;

0 - вывод на экран второй страницы настроек. На ней находятся команды включения тестовых режимов измерителя. С их помощью можно проверить работоспособность прибора:

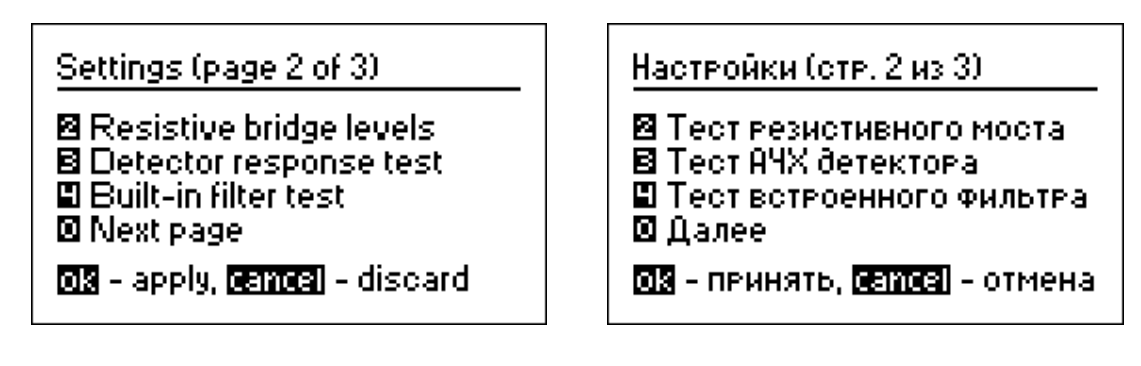

Вторая страница меню Вторая страница меню настроек AA-30 настроек AA-54

 $2$  – вывод индикатора напряжений плеч измерительного моста. Если к разъему антенны ничего не подключено, экран анализатора должен выглядеть следующим образом:

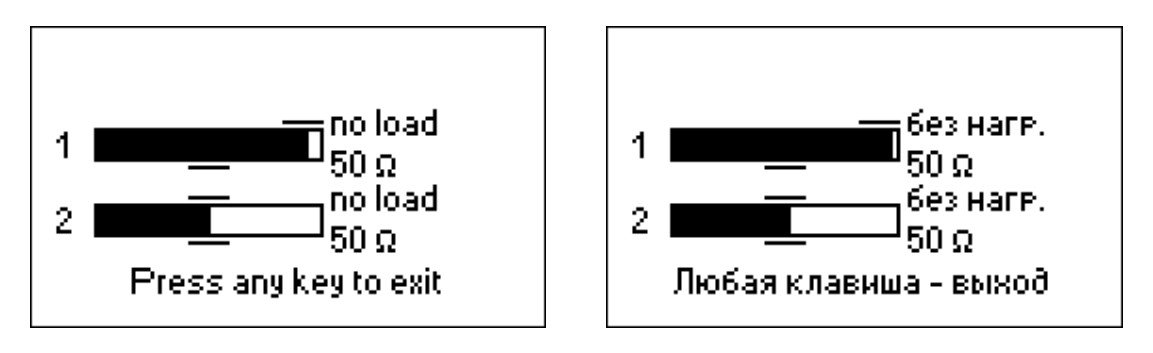

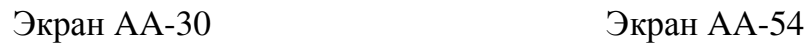

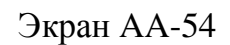

При подключении 50-омной нагрузки закрашенные области должны соответственно измениться (обратите внимание на метки «без нагр.» и «50 Ω»):

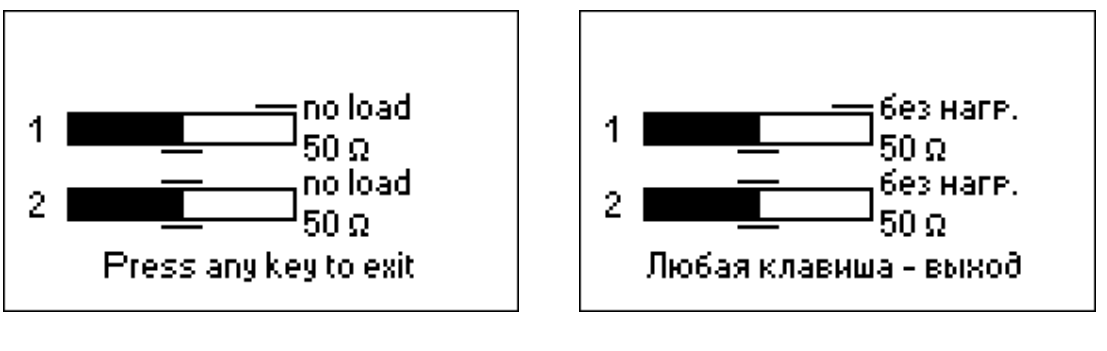

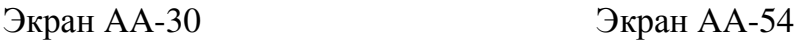

В исправном анализаторе закрашенные области не выходят за указанные пределы.

- вывод графика зависимости напряжения детектора от частоты. Если к разъему антенны ничего не подключено, он должен иметь вид, представленный на рисунке:

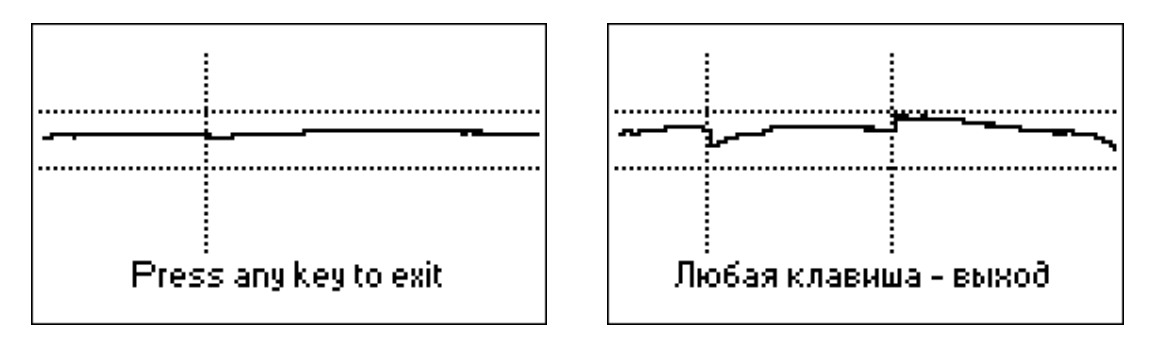

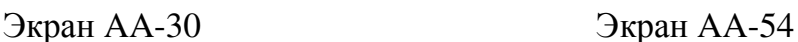

Кривая напряжения не должна выходить за обозначенные горизонтальными пунктирными линиями пределы (вертикальные пунктирные линии являются границами поддиапазонов анализатора).

 4 – вывод амплитудно-частотной характеристики фильтра основной селекции измерителя. Если к разъему антенны ничего не подключено, она должна иметь вид, представленный на рисунке:

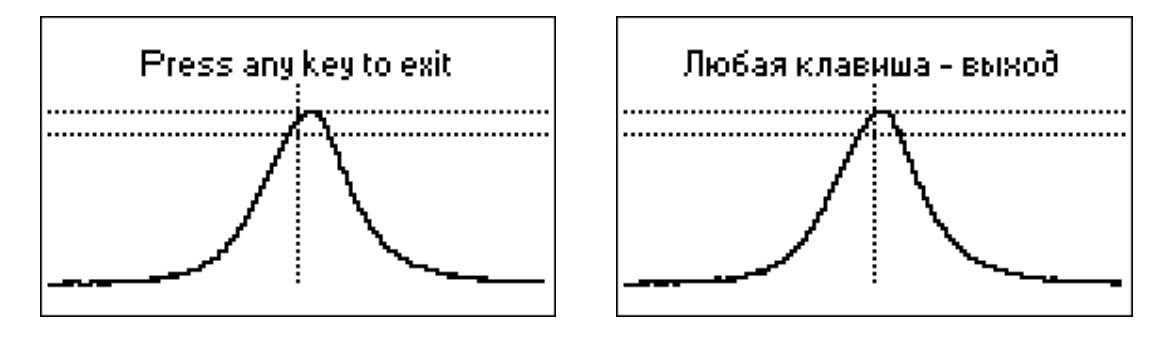

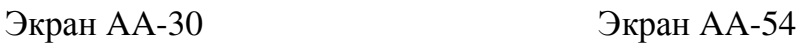

Вершина кривой должна находиться на середине экрана в области, очерченной горизонтальными пунктирными линиями. Допускается незначительный сдвиг характеристики по частоте.

 0 – вывод на экран третьей страницы настроек. На ней расположены команды сброса настроек и очистки памяти графиков (для AA-54):

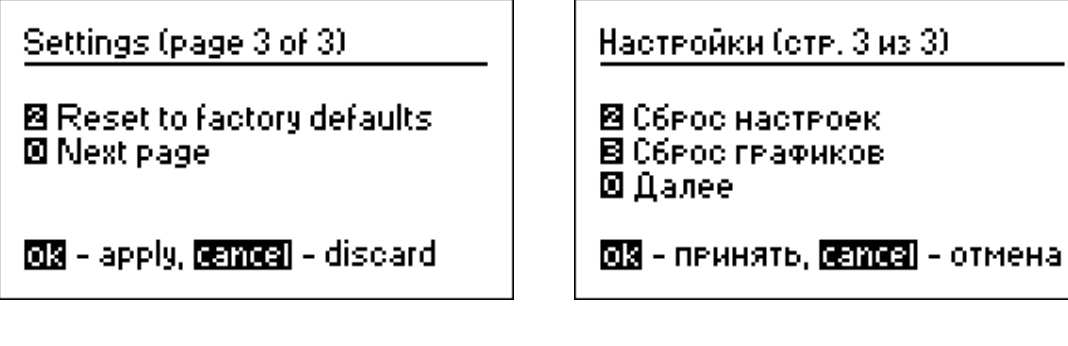

настроек AA-30 настроек AA-54

Третья страница меню Третья страница меню

**2** – возврат всех настроек прибора к значениям, принятым по умолчанию;

3 – очистка всех ячеек памяти графиков (только в AA-54);

0 – переход к первой странице настроек.

## *4.7.* Подключение к компьютеру

Анализаторы RigExpert могут быть подключены к персональному компьютеру для более информативного отображения результатов измерений на его экране, снятия снимков экранов анализаторов, а также для обновления внутренних программ. Для подключения используется стандартный USB-кабель. Необходимые программы находятся на прилагаемом к анализатору компактдиске, а их обновленные версии можно скачать с сайта www.rigexpert.com. После установки программ обратитесь к Руководству по использованию программ.

#### **5.** Применение анализатора

## *5.1.* Антенны

## *5.1.1.* Проверка антенны

Проверка антенны перед ее подключением ее к приемопередающему оборудованию всегда была правильным шагом. Режим графика КСВ как нельзя лучше подходит для этой цели:

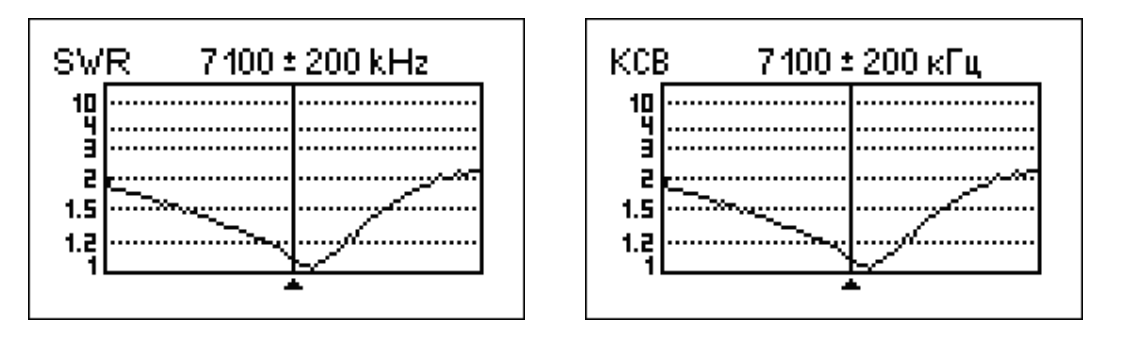

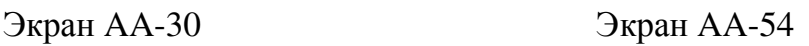

Этот снимок экрана анализатора показывает график КСВ антенны с рабочей частотой 7.1 МГц. КСВ на этой частоте – около 1.1, что весьма неплохо.

Следующий снимок экрана показывает график КСВ простой антенны (диполя) с желаемой рабочей частотой 14.1 МГц:

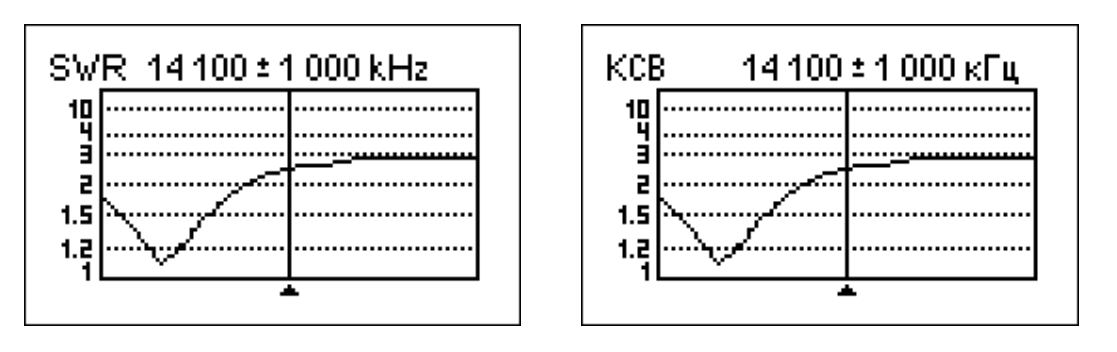

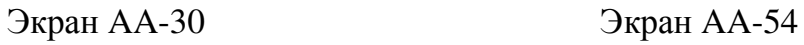

Измеренная резонансная частота антенны – около 13.4 МГц, что слишком далеко от желаемой частоты. КСВ на 14.1 МГц – около 2.5, что в большинстве случаев недопустимо.

## 5.1.2. Настройка антенны

Если предварительная проверка выявила неверную настройку антенны, анализаторы RigExpert помогут привести ее в порядок. Можно изменить физические размеры простых антенн (например, диполя), зная частоту их резонанса, а также желаемую частоту настройки.

Более сложные антенны содержат больше элементов настройки (включая катушки индуктивности, фильтры-пробки и т.п.), поэтому настроить их с помощью простого расчета не удастся. Вместо этого можно использовать режим измерения КСВ или режим «все параметры» антенного анализатора для того, чтобы постоянно видеть результат измерений в процессе подстройки различных элементов антенны.

#### 5.2. Коаксиальные линии

#### 5.2.1. Разомкнутый или короткозамкнутый кабель

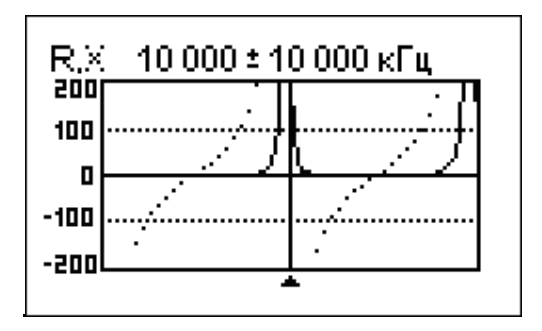

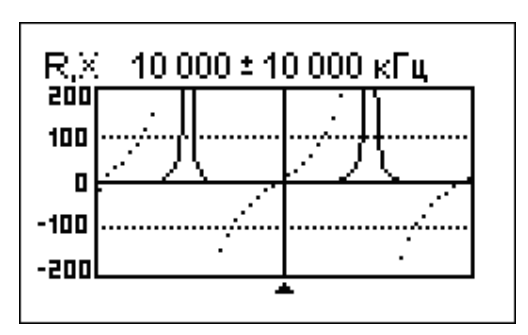

Разомкнутый кабель

Короткозамкнутый кабель

На этих снимках экрана анализатора показаны графики R,X для отрезка кабеля с разомкнутым концом, а также с короткозамкнутым концом. Резонансная *частота* – это точка на графике, где X (реактивная составляющая) равна нулю:

- Для кабеля с разомкнутым концом резонансные частоты соответствуют (слева-направо) 1/4, 3/4, 5/4, и т.д. длины волны в этом кабеле;
- Для короткозамкнутого кабеля, эти точки расположены на 1/2, 1, 3/2, и т.д. ДЛИНЫ ВОЛНЫ.

## 5.2.2. Измерение длины кабеля

Расположение резонансных частот зависит от длины кабеля и коэффициента укорочения.

Коэффициент укорочения - это характеристика кабеля, показывающая, насколько медленней распространяется в нем радиоволна по сравнению с ее движением в вакууме. Скорость волны в вакууме называется электромагнитной постоянной:  $c = 299792458$  метров в секунду.

Разные типы кабеля имеют различный коэффициент укорочения: например, для кабеля RG-58 он равен 0.66. Кроме того, этот параметр несколько изменяется в зависимости от процесса изготовления кабеля и используемых материалов.

Для измерения физической длины кабеля:

1. Определите одну из резонансных частот, используя график R,X или режим измерения «все параметры».

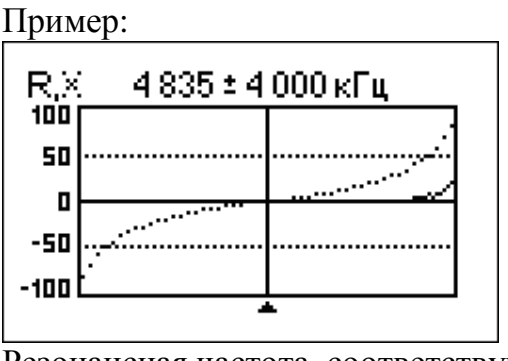

Резонансная частота, соответствующая 1/4 длины волны в отрезке кабеля RG-58 с разомкнутым концом, равна 4835 кГц

2. Зная значения электромагнитной постоянной и коэффициента укорочения для этого типа кабеля, найдите скорость распространения электромагнитной волны:

Пример:

299792458  $\cdot$  0.66 = 197863022 метров в секунду

3. Вычислите физическую длину кабеля, разделив найденную выше скорость на резонансную частоту (в Гц) и умножив результат на число, соответствующее положению этой резонансной частоты (1/4, 1/2, 3/4, 1, 5/4 и т.д.)

Пример:

197863022 / 4835000  $\cdot$  (1/4) = 10.23 метров

(Действительная длина этого отрезка кабеля – 10.09 м., что отличается от расчетной всего на 1%.)

#### *5.2.3.* Измерение коэффициента укорочения

Зная резонансную частоту и физическую длину кабеля, можно вычислить коэффициент укорочения:

1. Найдите одну из резонансных частот, как описано выше.

Пример:

10.09 метров кабеля с разомкнутым концом Резонансная частота – 4835 кГц (в точке, соответствующей 1/4 длины волны)

2. Вычислите скорость распространения волны в этом кабеле: разделите длину кабеля на коэффициент 1/4, 1/2, 3/4 и т.д. (в зависимости от расположения резонансной частоты), затем умножьте на резонансную частоту (в Гц).

Пример:

 $10.09 / (1/4) \cdot 4835000 = 195140600$  метров в секунду

3. Определите коэффициент укорочения: разделите найденную выше скорость на электромагнитную постоянную.

Пример:

195140600 / 299792458 = 0.65

#### *5.2.4.* Выявление повреждений кабеля

Для нахождения места повреждения кабеля используйте тот же способ, что и для измерения его длины. Обратите внимание на поведение реактивной составляющей (X) в районе нулевой частоты:

- Если значение X изменяется от  $-\infty$  до 0, в кабеле произошел обрыв.
- Если значение X изменяется от 0 до +∞, в кабеле произошло замыкание.

#### *5.2.5.* Изготовление отрезков кабеля заданной электрической длины

Отрезки кабеля определенной электрической длины часто используются как компоненты балансных устройств, линий передачи на коаксиальных линиях, линий задержки.

Чтобы изготовить отрезок нужной электрической длины,

1. Вычислите требуемую длину отрезка. Разделите электромагнитную постоянную на требуемую частоту (в Гц). Умножьте результат на коэффициент укорочения, а также на требуемый коэффициент (по отношению к λ).

Пример:

1/4–волновой отрезок для 28.2 МГц, кабель RG-58 (коэффициент укорочения  $-0.66$ )

299792458 / 28200000  $\cdot$  0.66  $\cdot$  (1/4) = 1.75 метров

2. Подготовьте отрезок кабеля длиной чуть больше, чем рассчитано выше. Подключите его к анализатору. Кабель должен быть разомкнут на конце для отрезков электрической длины 1/4- λ, 3/4- λ и т.д., и короткозамкнут для отрезков 1/2-λ, λ, 3/2-λ и т.д.

Пример:

Подготовлен отрезок длиной 1.85 м. Запас длины – 10 см. Кабель с разомкнутым концом.

3. Переключите анализатор в режим *«*все параметры*»*. Установите частоту.

Пример:

Установлена частота 28200 кГц.

4. Отрезайте небольшие куски (от 1/10 до 1/5 запаса длины) от кабеля до тех пор, пока значение X не упадет до нуля (или не пересечет его). При необходимости не забудьте восстановить перемычку на конце кабеля.

Пример:

Было отрезано 11 см.

#### *5.2.6.* Измерение характеристического сопротивления кабеля

Характеристическое сопротивление – это один из наиболее важных параметров любого коаксиального кабеля. Обычно производители указывают его на внешней изолирующей оболочке кабеля. Однако в некоторых случаях оно неизвестно.

Для измерения характеристического сопротивления кабеля:

1. Подключите безындуктивный резистор к концу кабеля. Сопротивление этого резистора неважно, однако рекомендуется использовать резисторы с сопротивлением от 50 до 100 Ом.

> Пример 1: Кабель RG-58 с резистором 51 Ом Пример 2: Неизвестный кабель с резистором 51 Ом

2. Войдите в режим графика *R,X*. Проведите измерения в широком частотном диапазоне (например, 30 МГц).

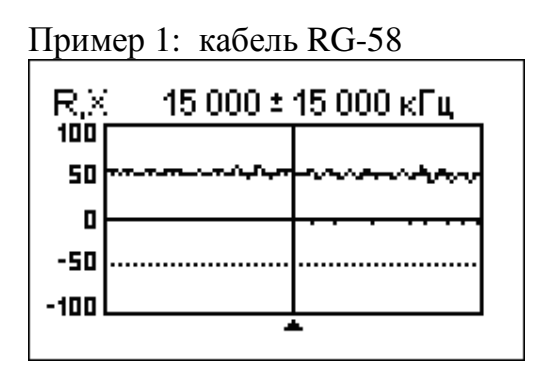

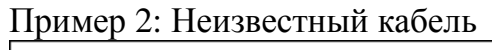

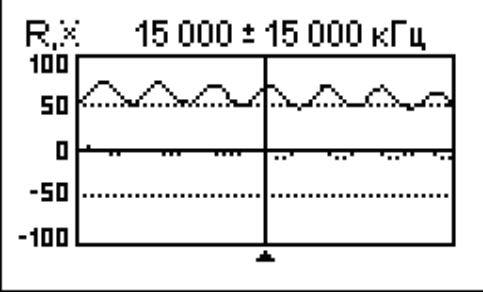

3. Изменяя диапазон сканирования и проводя дополнительные измерения, найдите частоту, где R (сплошная линий) достигает своего максимума, а также частоту, где R достигает минимума. В этих точках X (пунктирная линия) пересекает нулевое значение.

Пример 1: 975 кГц – максимум., 1.838 МГц – минимум. Пример 2: 1.988 МГц – максимум., 4.425 МГц – минимуи.

4. Переключите анализатор в режим «все параметры», определите точные значения R на найденных ранее частотах.

> Пример 1: 54.4 Ом – максимум., 51.1 Ом – минимум. Пример 2: 75.2 Ом – максимум, 52.1 Ом – минимум.

5. Вычислите квадратный корень из произведения этих двух значений.

Пример 1: корень из  $(54.4 \cdot 51.1) = 52.7$  Ом Пример 2: корень из  $(75.2 \cdot 52.1) = 62.6$  Ом

#### *5.3.* Измерение параметров других элементов

Несмотря на то, что анализаторы RigExpert AA-30 и AA-54 предназначены для работы с антеннами и антенно-фидерными трактами, они с успехом могут быть использованы для измерения параметров других элементов высокочастотных цепей.

#### *5.3.1.* Конденсаторы и катушки индуктивности

Анализаторы RigExpert способны измерять емкости от нескольких пикофарад до 0.1 мкФ и индуктивности от нескольких наногенри до 100 мкГн.

Соединяйте измеряемый элемент с разъемом анализатора как можно более короткими проводами:

1. Переключитесь в режим графика *R,X* и выберите широкий диапазон сканирования. Постройте график.

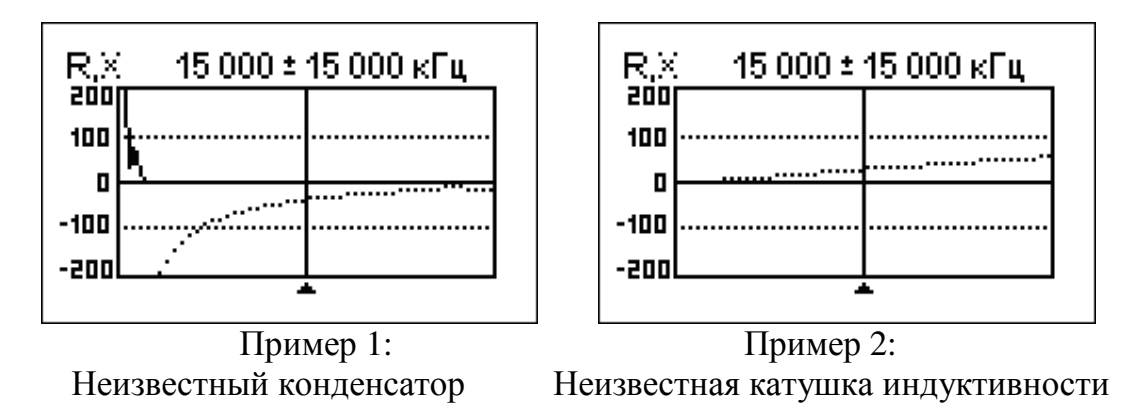

- 2. Используя клавиши «влево» и «вправо», выберите такую частоту, на которой параметр X находится в диапазоне –25…–100 Ом для конденсаторов или 25…100 Ом для индуктивностей. При необходимости измените диапазон сканирования и повторите измерение.
- 3. Переключитесь в режим *«*все параметры*»* и считайте искомые значения C или L с дисплея.

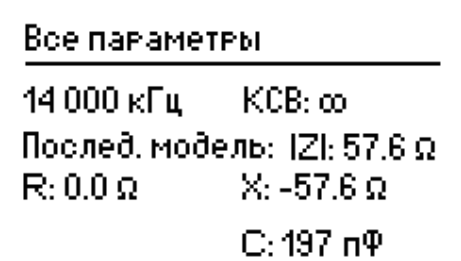

Все паваметвы,

19 000 κΓιμ. SWR: co. Послед, модель: 121:57.1 Ω  $\text{R};0.0\,\Omega$  .  $\chi_1$ 57.1 $\Omega$ . L: 478 нГ.

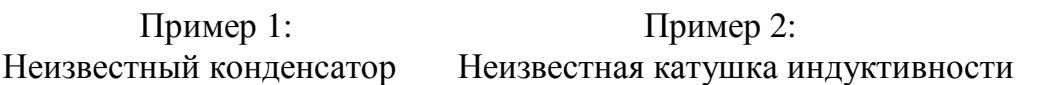

## *5.3.2.* Трансформаторы

Анализаторы RigExpert могут быть использованы для проверки высокочастотных трансформаторов. Подключите 50-омный резистор к вторичной обмотке трансформатора (для трансформаторов с отношение витков 1:1) и используйте режим графика КСВ или графика *R,X* для проверки амплитудно-частотной характеристики трансформатора. Для трансформаторов с другим отношением витков в обмотках используйте резисторы соответствующего сопротивления.

 $\overline{\phantom{a}}$ 

## *5.4.* Генератор сигналов ВЧ

Выходной сигнал анализаторов имеет уровень около +13 дБм (на 50-омной нагрузке) и прямоугольную форму. Поэтому AA-30 и AA-54 с успехом могут использоваться в качестве источников сигнала высокой частоты.

На частотах от 0.1 до 10 МГц будет использоваться первая гармоника выходного сигнала, от 10 до 30 МГц – третья, от 30 до 54 МГц (в AA-54) – пятая.

Включите режим КСВ или режим *«*все параметры*»*, нажав ok для запуска генератора, а затем кнопку 2 для генерации непрерывного сигнала ВЧ.

Для заметок

© ООО «Риг Эксперт Украина», 2010 г.

http://www.rigexpert.com

«RigExpert» является зарегистрированной торговой маркой ООО «Риг Эксперт Украина»

6.09.2010, версия программы: 101